OD.

# **Turmas**

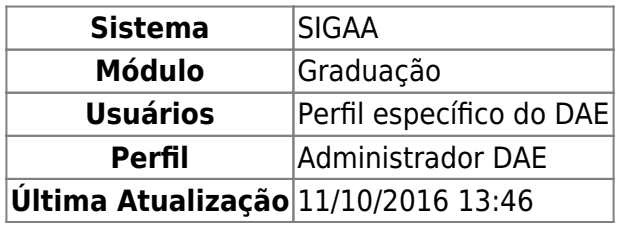

Esta funcionalidade é utilizada em vários portais e módulos do SIGAA e permite ao usuário buscar por turmas criadas e realizar diversas operações.

Para consultar turmas, o usuário deverá acessar o SIGAA → Módulos → Graduação → Consultas → Consultas Gerais → Turmas.

A seguinte página será carregada:

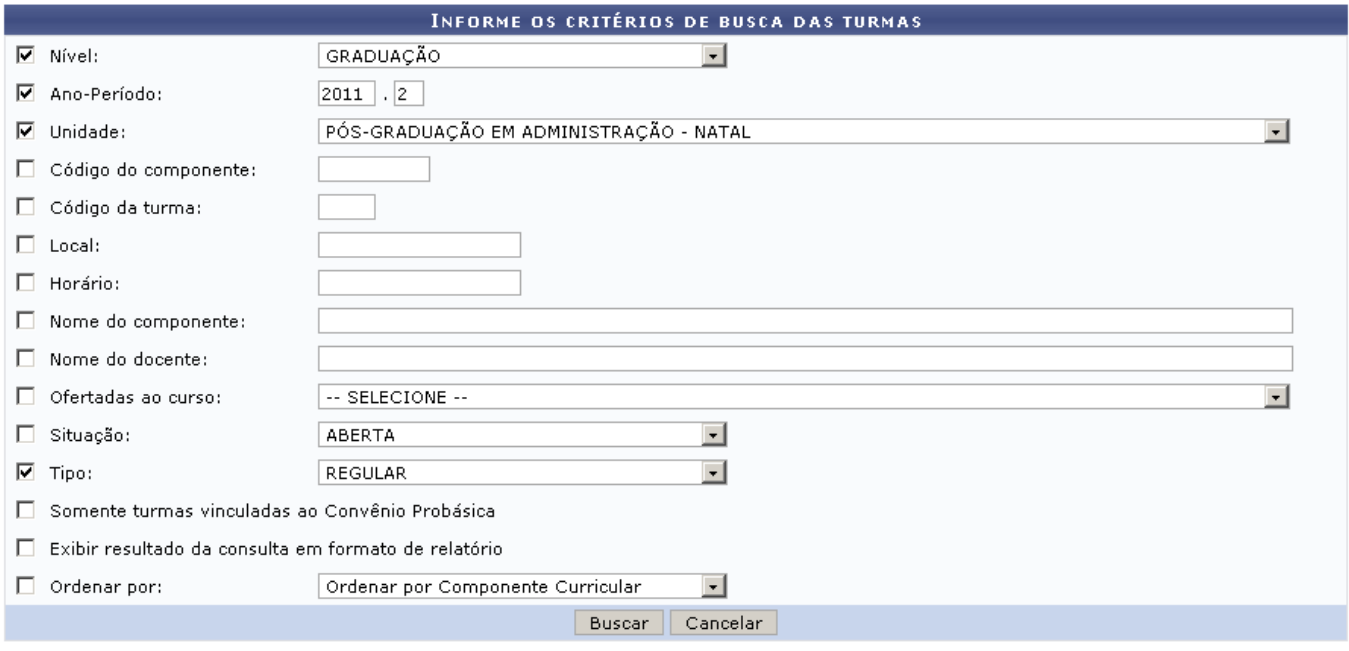

Graduação

Clique no link Graduação caso deseje retornar a página inicial do Módulo Graduação.

Para realizar a busca por turmas, o usuário deverá informar um ou mais dos critérios listados abaixo:

- Nível: Selecione o nível da turma a ser buscada entre: Infantil, Médio, Técnico, Graduação, Especialização, Stricto Sensu, Mestrado ou Doutorado;
- Ano/Período: Ano e período referentes a turma;
- Unidade: Selecione a Unidade referente a turma;
- Código do componente;
- Código da turma;
- Local;
- Nome do componente;
- Nome do docente;
- Ofertadas ao curso: Selecione o curso para o qual a turma é ofertada;
- Pólo: Selecione o pólo referente a turma;
- Situação: Selecione a situação da turma entre: A definir docente, Aberta, Consolidada ou Todas;
- Tipo: Selecione o tipo da turma entre: Regular, Férias, Ensino Individual ou Todas;
- Somente turmas vinculadas ao Convênio Probásica.

Caso desista de realizar a operação, clique em *Cancelar* e confirme a operação na caixa de diálogo que será gerada posteriormente. Esta mesma função será válida sempre que a opção estiver presente.

Após informar os critérios desejados, clique em *Buscar*.

Exemplificaremos a consulta utilizando os seguintes dados para a busca das turmas.

- Nível: Graduação;
- Ano/Período: 2010.1;
- Unidade: Departamento de Comunicação Social Natal;
- Tipo: Regular.

O usuário também poderá optar por Exibir o resultado da consulta em formato de relatório. Caso opte pela exibição em formato de relatório, a seguinte tela será exibida:

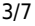

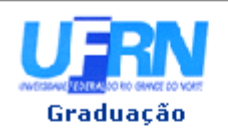

#### UNIVERSIDADE FEDERAL DO RIO GRANDE DO NORTE SISTEMA INTEGRADO DE GESTÃO DE ATIVIDADES ACADÊMICAS

EMITIDO EM 17/08/2011 10:31

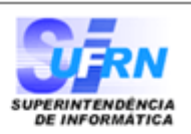

#### Nível: GRADUACÃO Ano-Período: 2010.1 Unidade: DEPARTAMENTO DE COMUNICAÇÃO SOCIAL Tipo: Regular

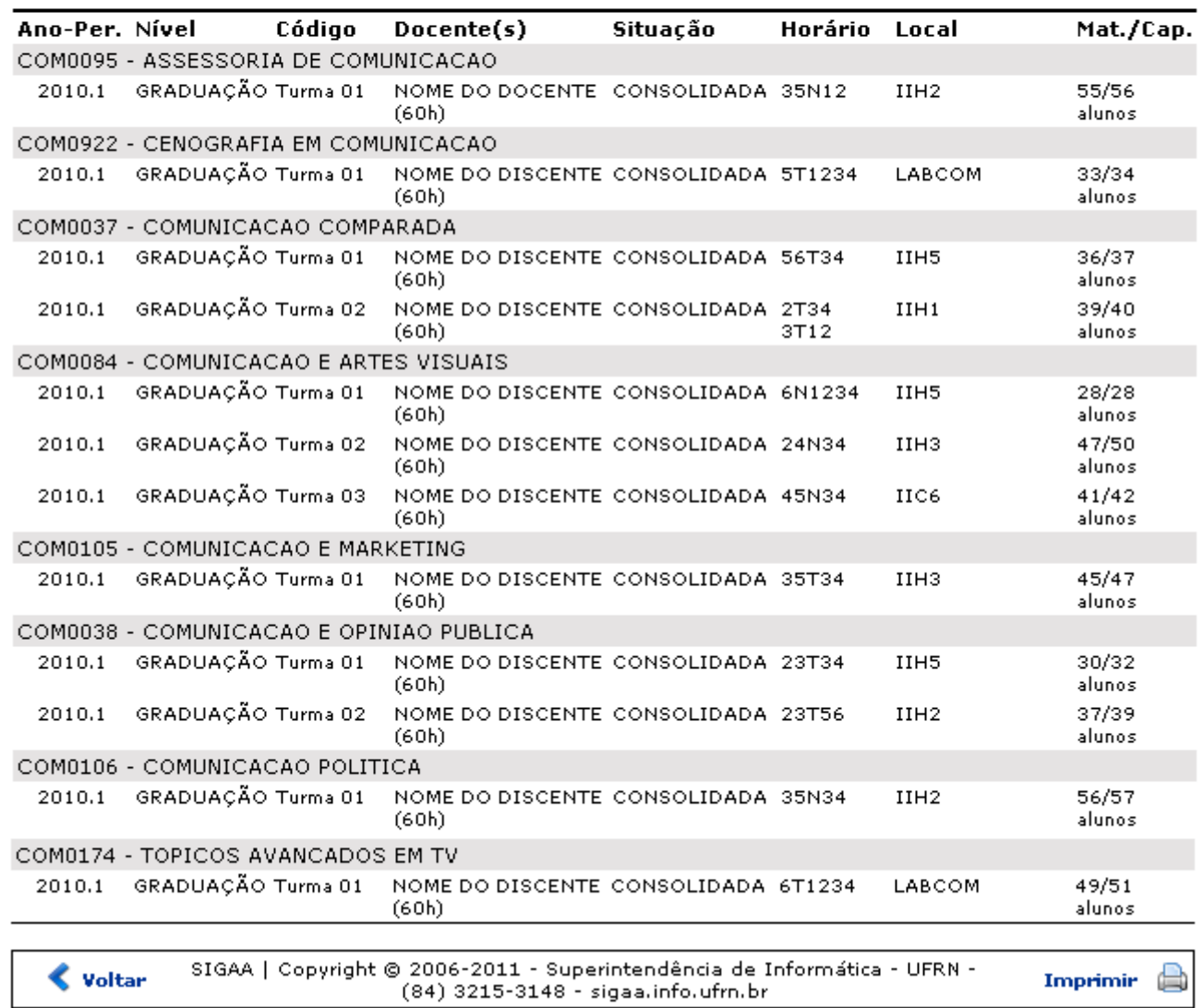

Clique no link Graduação caso desEje retornar a página inicial do Módulo Graduação.

Clique no ícone Imprimir **endo anticardo en el para imprimir o relatório.** 

Para retornar a página anterior, clique em *Voltar*.

Caso opte pela busca sem a opção de exibição em formato de relatório, o resultado será exibido da seguinte forma:

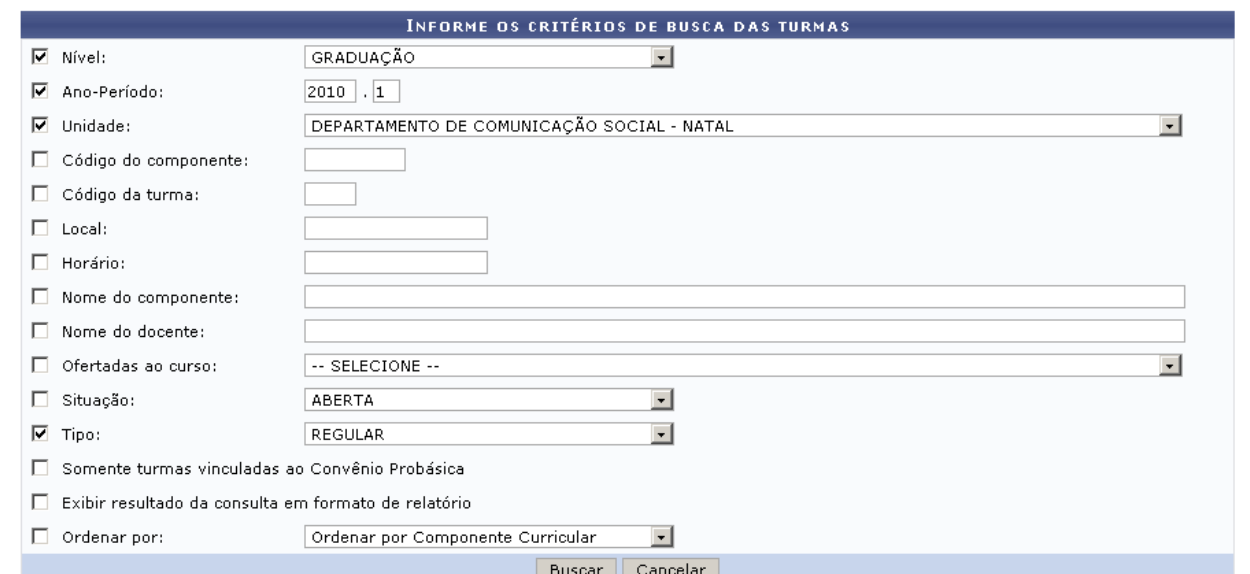

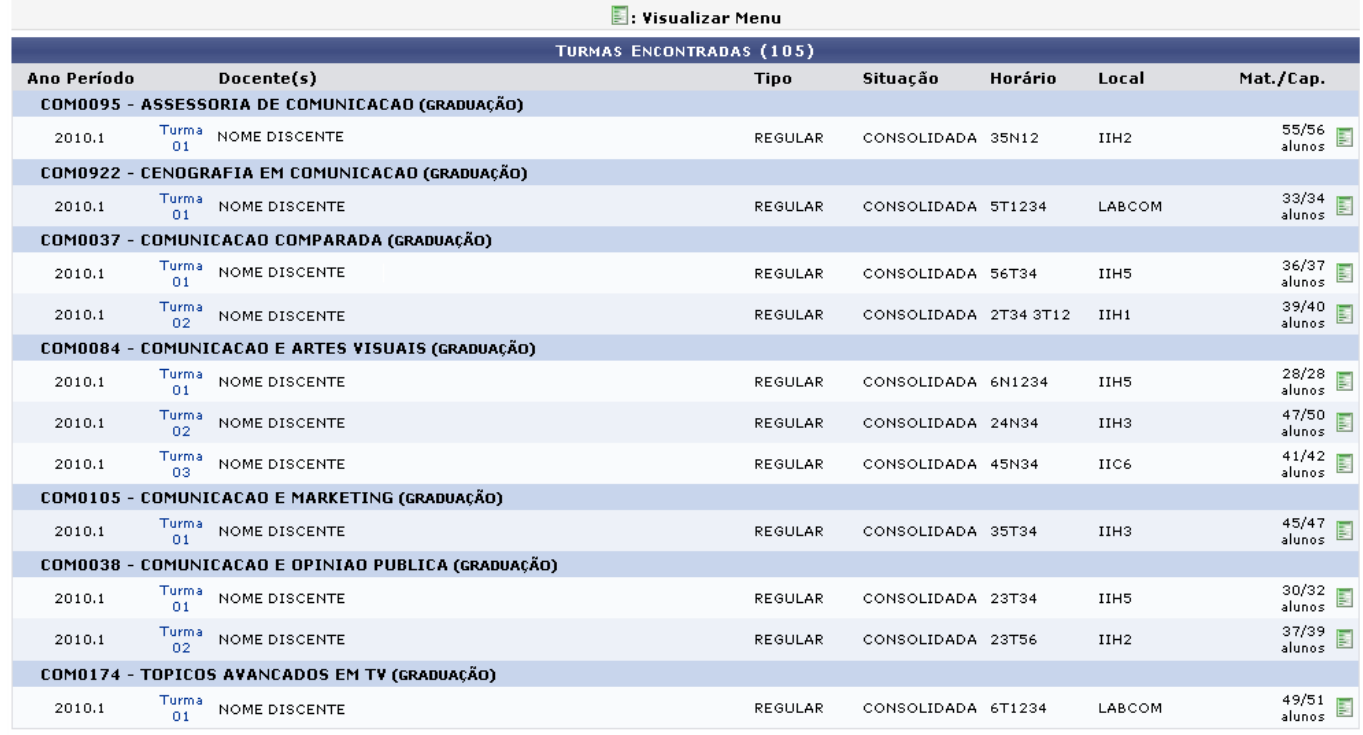

Clique no ícone **para visualizar o menu referente a turma desejada.** 

Logo, poderá ser visualizado o menu com as operações disponíveis.

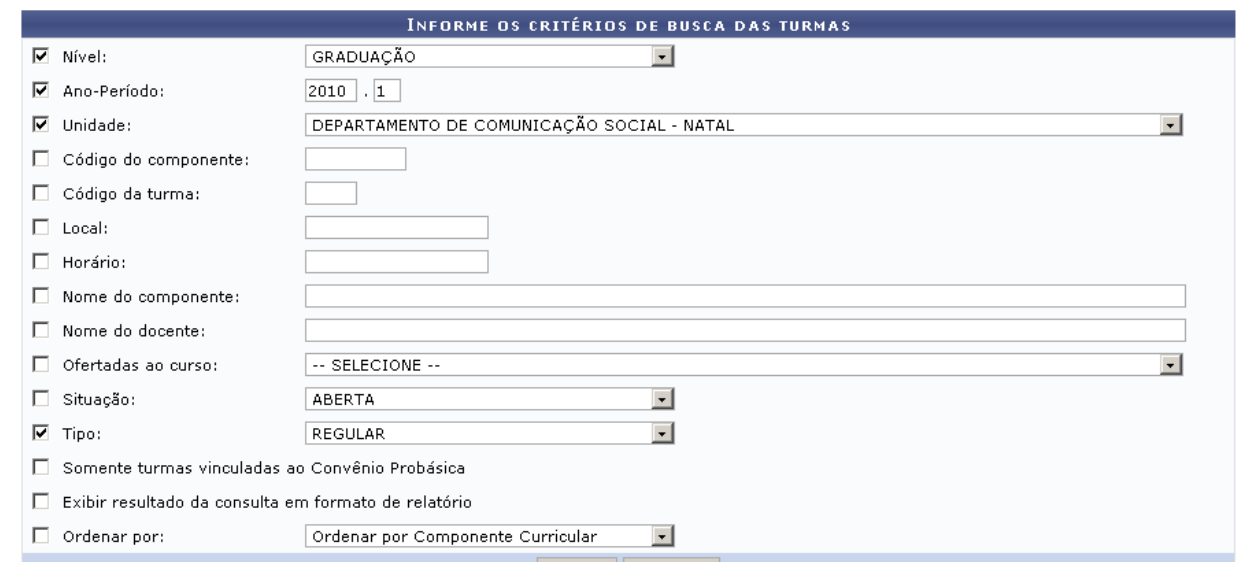

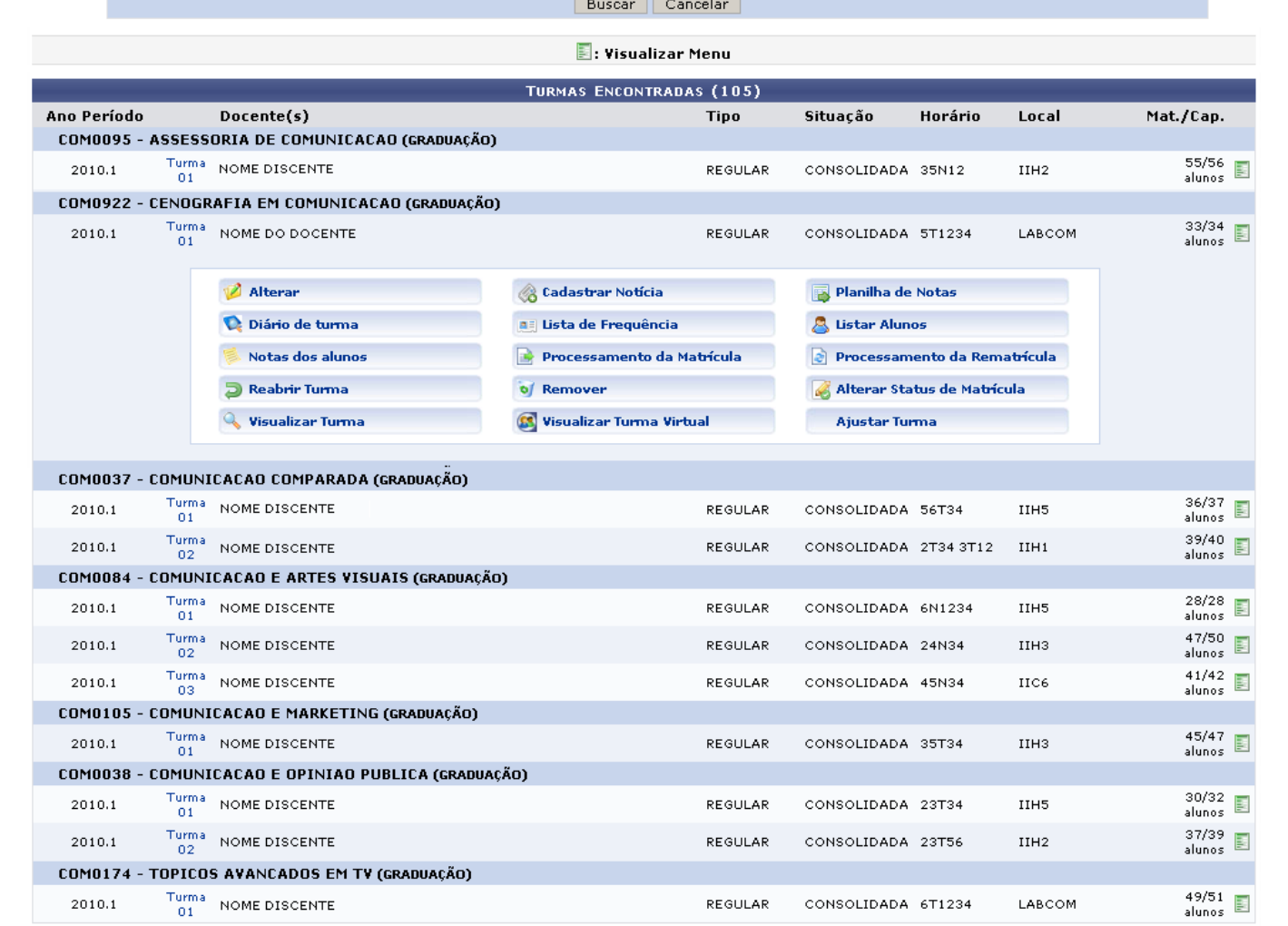

As funções mostradas na tela acima serão apresentadas em tópicos e explicadas ao longo deste manual.

### **Alterar**

## **Diário de Turma**

**Notas dos Alunos**

**Reabrir Turma**

**Visualizar Turma**

**Cadastrar Notícia**

**Lista de Frequência**

**Processamento da Matrícula**

**Remover**

**Visualizar Turma Virtual**

**Planilha de Notas**

**Listar Alunos**

**Processamento da Rematrícula**

**Alterar Status da Matrícula**

# **Ajustar Turma**

### **Bom Trabalho!**

**Manuais Relacionados**

[Criar Turma](https://docs.info.ufrn.br/doku.php?id=suporte:manuais:sigaa:graduacao:matriculas_e_programas:turmas:criar_turma)

#### [<< Voltar - Manuais do SIGAA](https://docs.info.ufrn.br/doku.php?id=suporte:manuais:sigaa:graduacao:lista)

From: <https://docs.info.ufrn.br/> -

Permanent link: **[https://docs.info.ufrn.br/doku.php?id=suporte:manuais:sigaa:graduacao:consultas:consultas\\_gerais:turmas](https://docs.info.ufrn.br/doku.php?id=suporte:manuais:sigaa:graduacao:consultas:consultas_gerais:turmas)**

Last update: **2016/10/11 13:46**

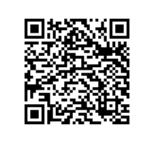